# eCheck Processing **DRIVERS INSTALL INSTRUCTIONS**

#### **Questions? Contact Advisor Services at 888.435.7737 (HELP.REP), Ext. 483.1514.**

**These instructions are for Windows 7 operating system. If you have a different operating system, please contact Advisor Services.**

#### **Determine whether you have Administrator Rights to your computer.**

In other words: *Can you download programs to your machine?* If you don't know, and you have IT support staff available, ask them using the [explanation letter.](http://prtlimages.cunamutual.com/imageserver/publishedimages/publish/content_retrieval_site/portlet_folder/communities/advisor_workspace/service_your_clients/media_files/echeck_processing_installation_it_letter__media_file__da_2618359__2.pdf) You must have Admin Rights to install the drivers necessary to run the scanner.

#### **Figure out which version of Internet Explorer (IE) you have.**

You may have already done this when you installed your Topaz Signature pad. You can't use FireFox or Chrome with this application. [Here's help](http://prtlimages.cunamutual.com/imageserver/publishedimages/publish/content_retrieval_site/portlet_folder/communities/advisor_workspace/service_your_clients/media_files/echeck_processing___ie_version_instructions__media_file__da_2653193__2.pdf) on how to determine which version of IE you have.

If you have Internet Explorer 7, you must upgrade in order to use the RemitPro solution. Check with your IT department to upgrade to Internet Explorer 8 or higher.

#### **Install drivers.**

See the following page for the instructions to install the drivers you will need to run your scanner.

This is a one-time process and will permanently install the electronic check scanning capability for CBSI's brokerage platform.

NOTE: The download process will stop if you don't have administrator rights. Contact IT staff for admin rights and retry downloading.

#### **Take it for a test run.**

- Plug the scanner into a power source.
- Connect the scanner to your computer's USB port.
- **Login to RemitPro software through the eCheck** [Processing link on Advisor Workspace.](https://www.remitpro.com/liteweb)
- Load a check into the scanner.
- *Click* the **Scan** button on the screen.

#### *Hit REJECT after seeing your check image if this was just a test!*

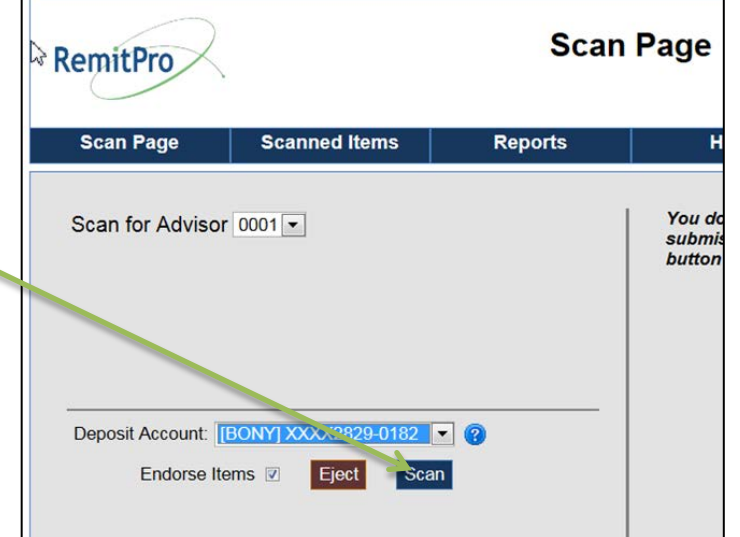

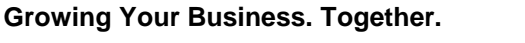

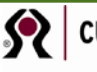

#### First, install the Scanner Drive (Steps 1-8). Then, install the Active X Control (Steps 9-15).

## Step 1: *Click* this link: [download "TellerScanDriverV01.exe"](http://prtlimages.cunamutual.com/imageserver/publishedimages/publish/content_retrieval_site/portlet_folder/communities/advisor_workspace/home/media_files/tellerscan_driver__media_file__da_2602195__2.exe)

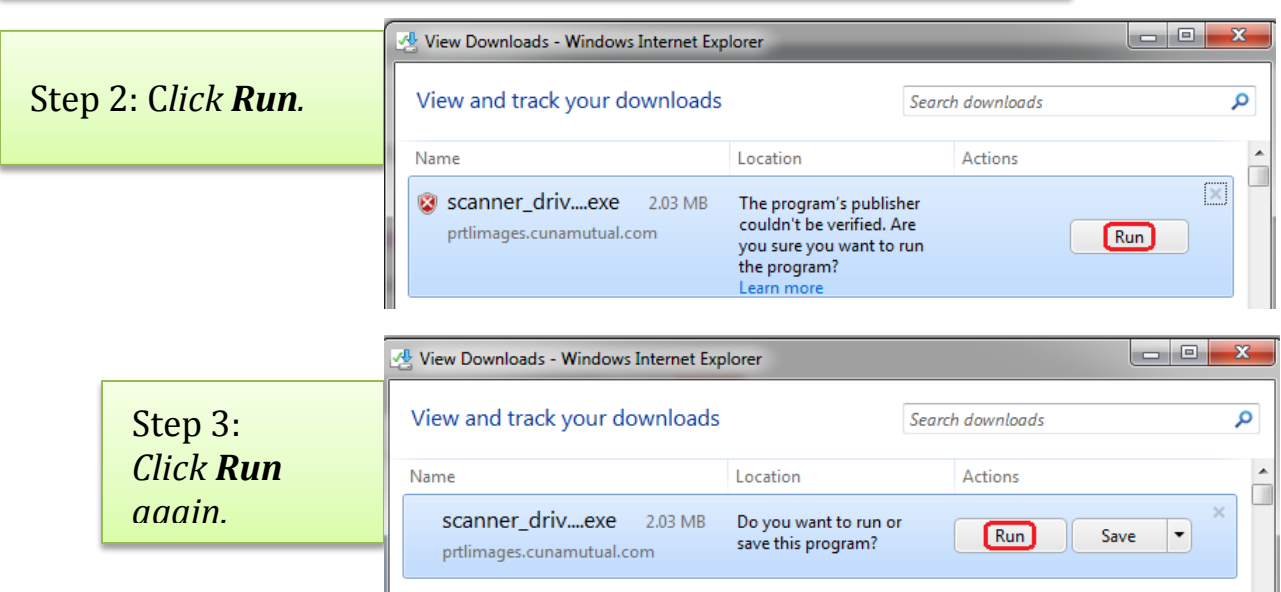

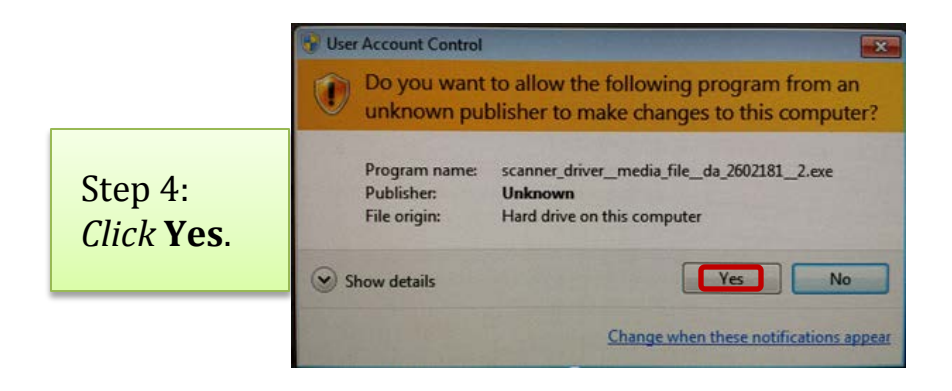

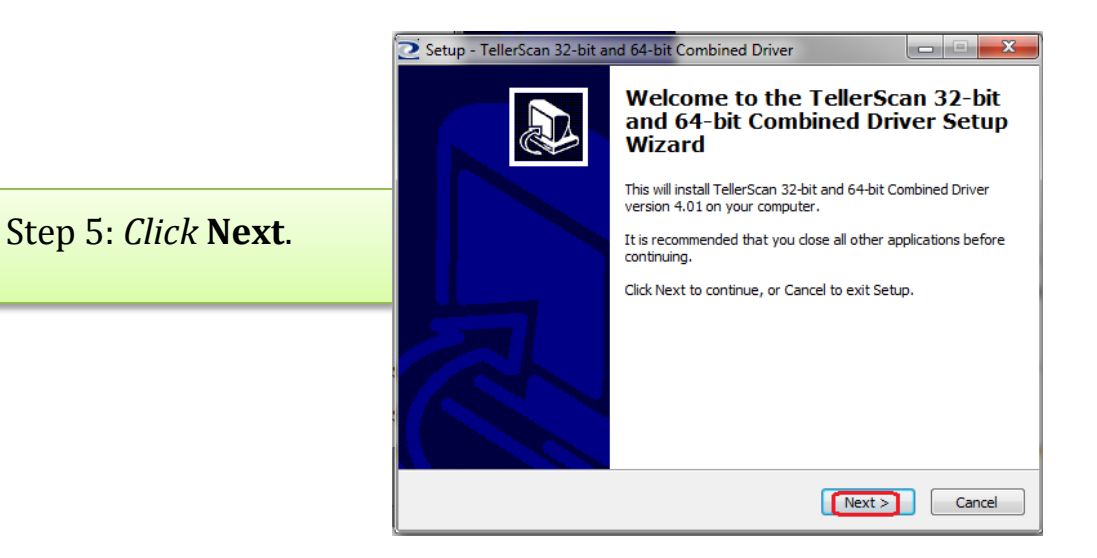

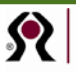

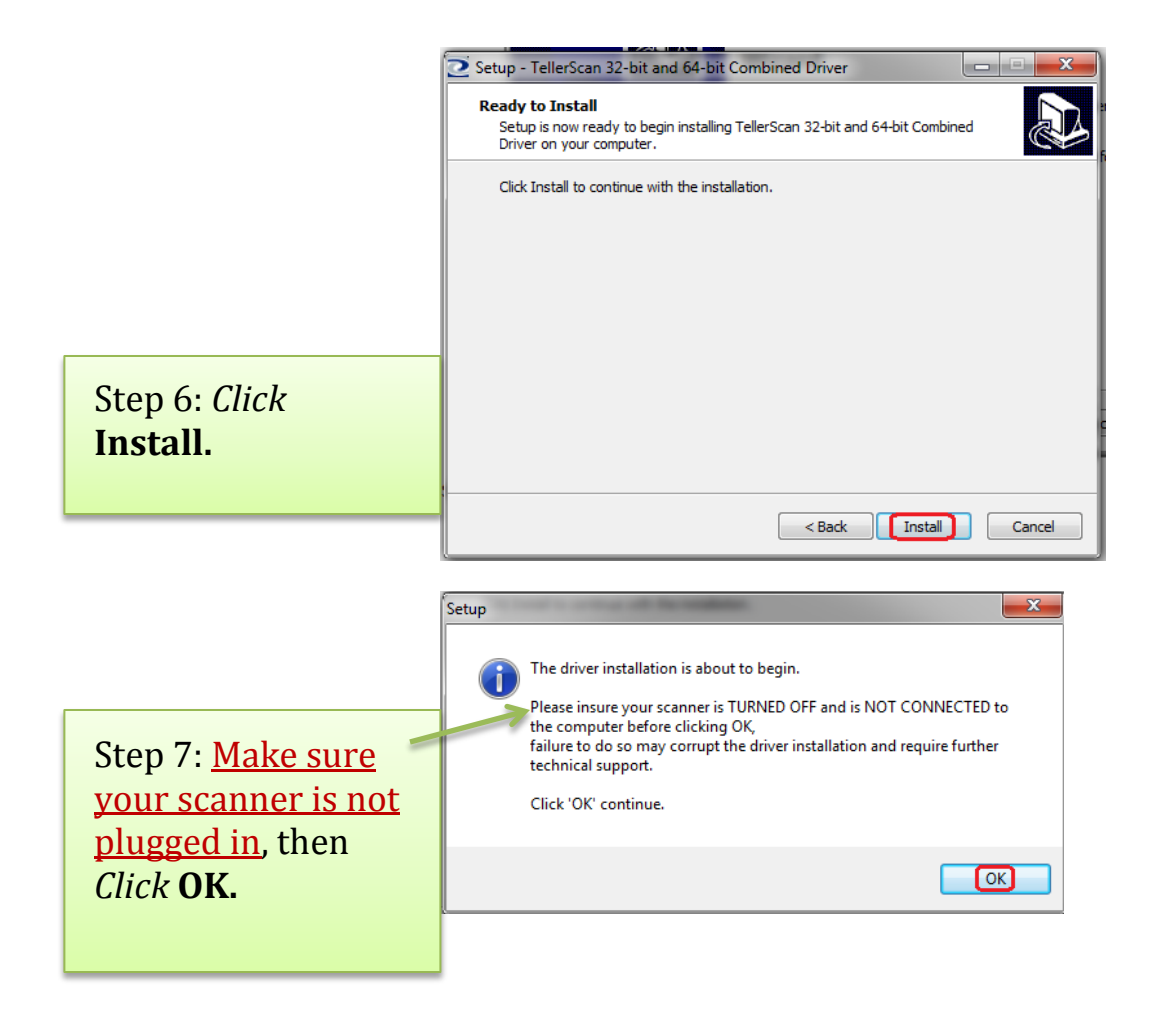

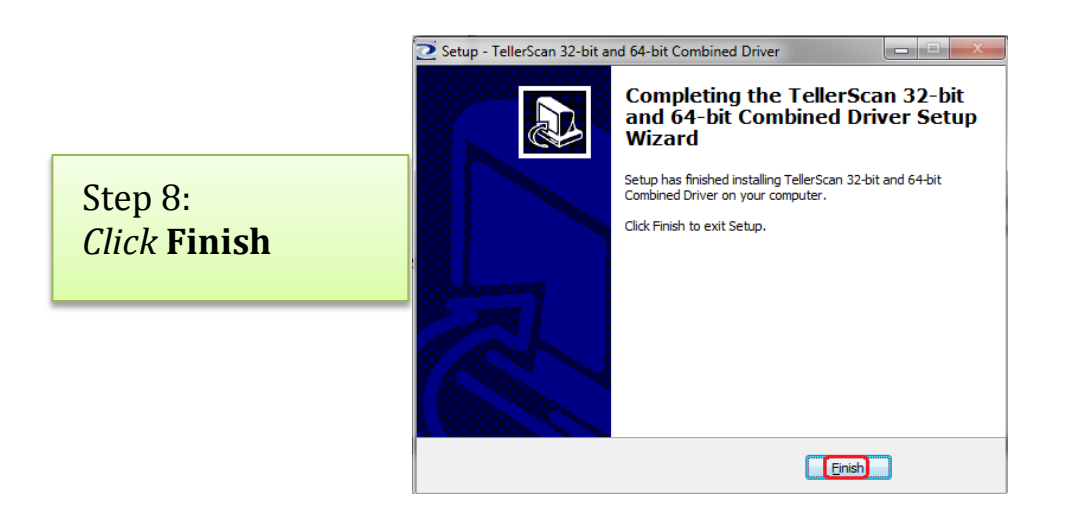

Now move on to install the Active X Control.

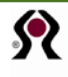

### Step 9: *Click* this link: [download "ScanCheckProSetup.exe"](http://prtlimages.cunamutual.com/imageserver/publishedimages/publish/content_retrieval_site/portlet_folder/communities/advisor_workspace/home/media_files/activex_control__media_file__da_2602181__2.exe)

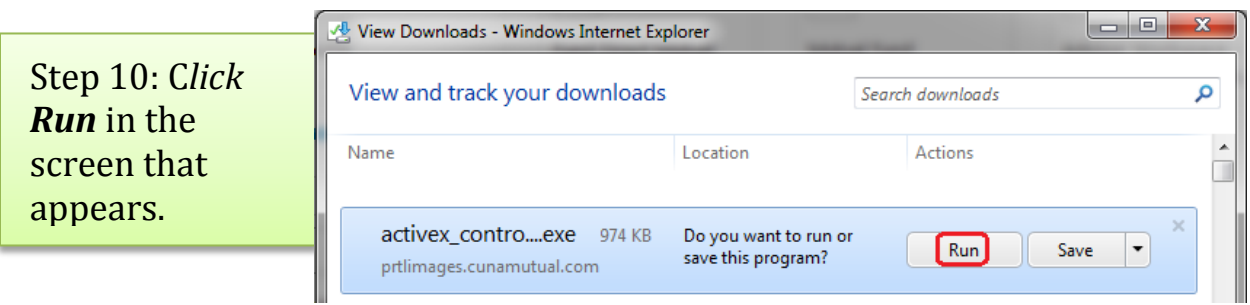

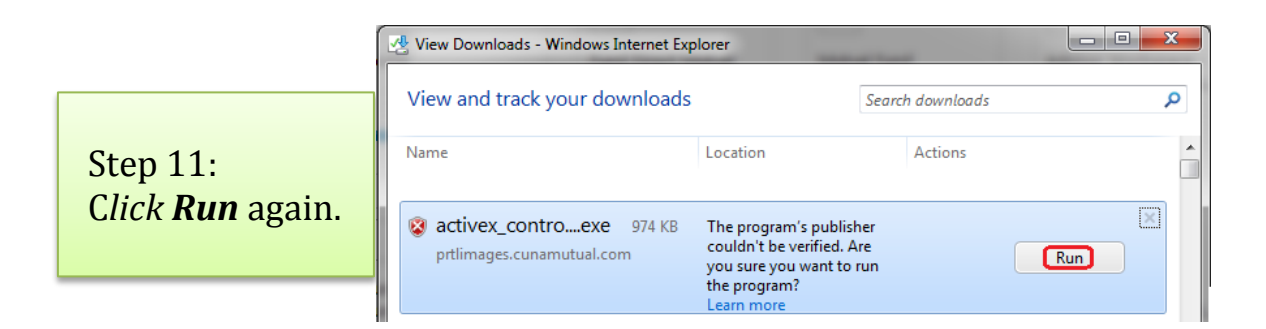

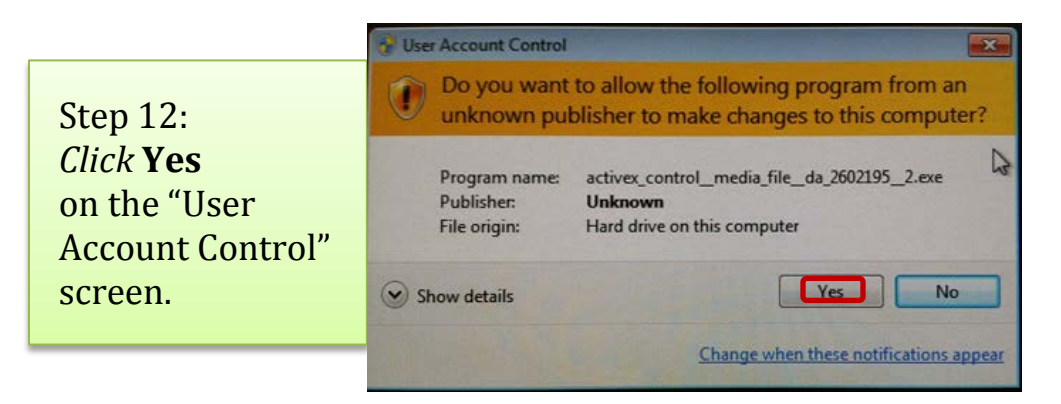

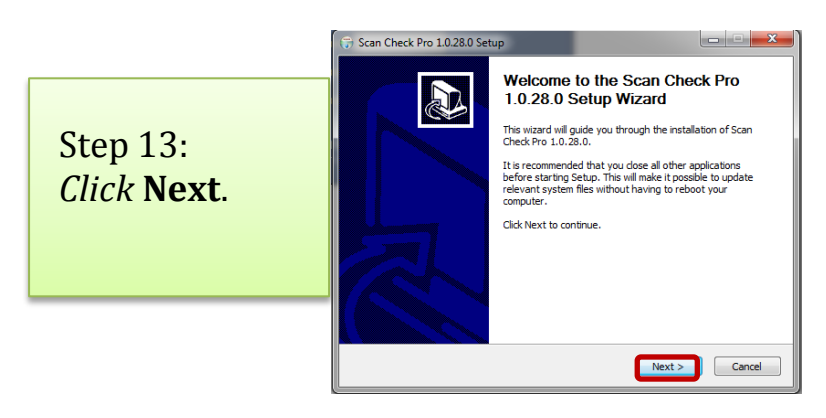

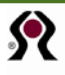

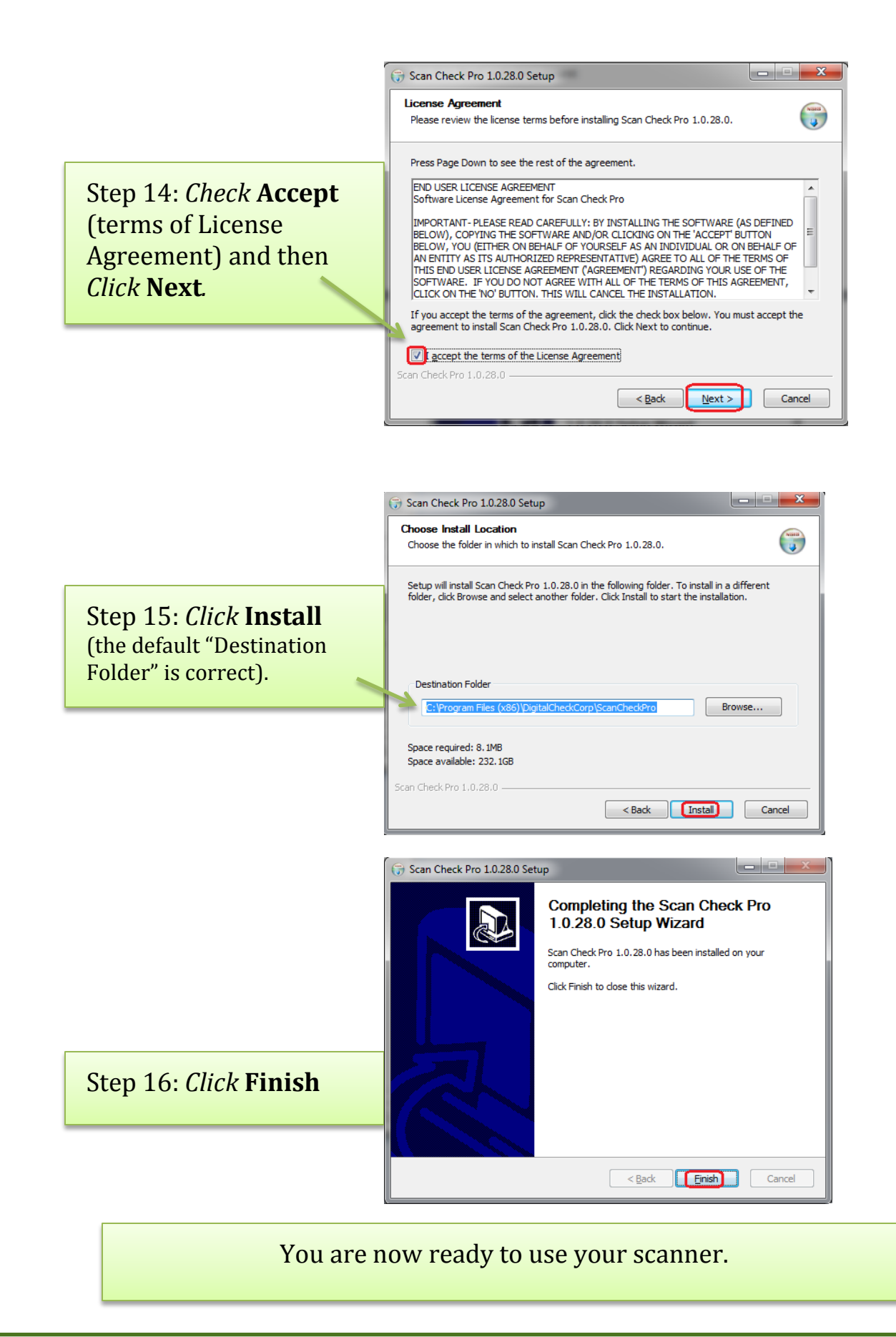

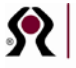